## TOGETHER TOWARDS CREATING A CREDIT NOTE (INTERNATIONAL & AFRICAN COUNTRIES EXCLUDING RSA)

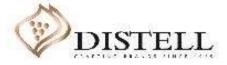

#### Course Outline

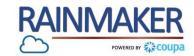

#### Description

This course explains the process of creating a credit note on the Coupa Supplier Portal (CSP).

#### Objectives

After completing this course, you will be able to:

- 1. Create a credit note
- 2. Populate a credit note
- 3. Submit a credit note
- 4. Send comments to Distell

#### How to Create a Credit Note

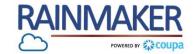

To create a credit note against a submitted invoice you need to access your CSP and follow the steps :

| og into the CSP by populating<br>our CSP credentials and click on<br>.ogin' to access the portal. | <b>@coupa</b> supplier portal                                                 |                                               |  |  |  |  |
|---------------------------------------------------------------------------------------------------|-------------------------------------------------------------------------------|-----------------------------------------------|--|--|--|--|
|                                                                                                   | Register New to Coupa? Create your account or click here for help. First Name | Welcome back! Login or click here for help.   |  |  |  |  |
|                                                                                                   | Last Name<br>Company<br>* Email<br>Register                                   | * Password<br>Log In<br>Forgot Your Password? |  |  |  |  |
|                                                                                                   |                                                                               |                                               |  |  |  |  |

### How to Create a Credit Note from a Purchase Order (PO)

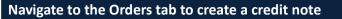

#### Navigation:

| 1 | Navigate to the Orders tab.        |
|---|------------------------------------|
|   | Under the listed 'Purchase         |
|   | Orders' identify the PO that you   |
|   | would like to create a credit note |
|   | for.                               |
|   | Click on the red coins to create a |
|   | credit note.                       |
|   | This will bring up the Credit Note |
|   | page which you can populate and    |
|   | submit.                            |
|   |                                    |
|   |                                    |

NOTE : Of the 2 methods provided, creating a credit note from the PO is the easiest and the most preferred way to create a credit note.

| oup | a supplie                       | rportal                          |                                    |                           |                 |              |              |                                     |              | DAISY DU           | I <mark>ck</mark> v Notif | FICATIONS 7  | HELP~    |
|-----|---------------------------------|----------------------------------|------------------------------------|---------------------------|-----------------|--------------|--------------|-------------------------------------|--------------|--------------------|---------------------------|--------------|----------|
| ne  | Profile                         | Orders                           | Service/Ti                         | ime Sheets                | ASN Ir          | voices       | Catalogs     | Add-ons                             | Admin        |                    |                           |              |          |
| ers | Order Lines                     | Returns                          | Order Cha                          | nges Order                | Line Changes    | Shipment     | ts           |                                     |              |                    |                           |              |          |
|     |                                 |                                  |                                    |                           |                 |              |              | Se                                  | lect Custom  | er Distell -       | SIC Supplier              |              | ~        |
|     |                                 |                                  |                                    |                           |                 |              |              |                                     |              |                    |                           | Configure PO | Delivery |
|     |                                 |                                  |                                    |                           |                 |              |              |                                     |              |                    |                           |              |          |
|     | Purcl                           | nase O                           | rders                              | 5                         |                 |              |              |                                     |              |                    |                           |              |          |
|     | Instruct                        | ions From C                      | ustomer                            |                           | rmation setup ( | age and will | be displayed | I for CSP and S/                    | AN suppliers | on the Invoice lis | t page}                   |              |          |
|     | Instruct                        | ions From C                      | ustomer                            | r Company Info            |                 |              |              | l for CSP and S/<br>n a Purchas     |              | on the Invoice lis | t page}                   |              |          |
|     | Instruct                        | ions From C                      | ustomer                            | r Company Info            |                 |              |              | n a Purchas                         |              |                    | t page}<br>Search         | Q            |          |
|     | Instruct<br>{Purchase           | ions From C                      | ustomer<br>s set on you            | r Company Info            | the 🍬 Act       |              |              | n a Purchas                         | se Order     | ×                  |                           | Aations      |          |
|     | Instruct<br>{Purchase<br>PO Num | ions From C<br>e Order - this is | ustomer<br>set on you<br>te Status | r Company Info<br>Click t | the se Act      | on to Inv    | voice fron   | n a Purchas<br>View 🛛<br>Unanswered | se Order     | ×                  | Search<br>Assigned To     | Actions      |          |

RAINMAKER

## How to Create a Credit Note from a Purchase Order (PO)

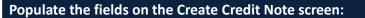

| Na | avigation:                                                                                                    |                                                             |                 |                                                                     |         |                       |
|----|----------------------------------------------------------------------------------------------------|-------------------------------------------------------------|-----------------|---------------------------------------------------------------------|---------|-----------------------|
| 2  | <b>Credit Note</b><br>Populate the credit note number<br>as per your finance system.                            | Create Credit Note Create                                   | Sele            | ect Customer                                                        | Distell | Configure PO Delivery |
| 3  | <b>Credit Note Date</b><br>Reflects the date on which the<br>credit note was created.                           | © General Info                                              |                 |                                                                     |         |                       |
| 4  | Original Invoice<br>The invoice number of the<br>invoice you are creating a credit                              | Credit Note #  Credit Note Date 2020/09/23                  | Supplier VAT ID | Namibia beverage                                                    | 267 🗸   |                       |
| 5  | note for.<br>Original Invoice date<br>The invoice date of the invoice<br>you are creating a credit note         | * Currency NAD ~<br>Status Draft                            |                 | 44 Solingen Stree<br>Windhoek, Namib<br>Namibia                     | ia 1005 |                       |
| 6  | for.<br>Image Scan<br>Attach the credit note created in                                                         | * Original Invoice #     * Original Invoice Date yyyy/mm/dd |                 | Namibia beveragi<br>44 Solingen Stree<br>Windhoek, Namib<br>Namibia | et      |                       |
| 7  | your finance system<br>Supplier Note<br>You can use the textbox to send a<br>note to Distell, this note will be | 7 Supplier Note                                             |                 | Namibia beveragi<br>44 Solingen Stree<br>Windhoek, Namib<br>Namibia | et 🔰    |                       |
|    | visible to the creator of the PO as<br>well as the Accounts Payable<br>team.                                    | Attachments Add File   URL   Text                           | 🦁 To            |                                                                     |         |                       |

RAINMAKER

### How to Create a Credit Note from an Invoice

#### To create a credit note follow the process below

| Navigation:                                                                                                    | Coupa supplier portal                                                                                                    |
|----------------------------------------------------------------------------------------------------|----------------------------------------------------------------------------------------------------|
| <b>1</b> Navigate to the ' <b>Invoices</b> ' tab to create the credit note.                                                                                                   | Home         Profile         Orders         Service/Time Sheets         ASN         Invoices         Catalogs         Add-ons         Admin           Invoices         Payment Receipts         Catalogs         Add-ons         Admin         Catalogs         Add-ons         Admin         Catalogs         Catalogs         Add-ons         Admin         Catalogs         Catalogs         Add-ons         Admin         Catalogs         Catalogs |
| 2 Click on the 'Create Credit Note' button to create a credit note.                                                                                                    | Select Customer Distell - SIC Supplier ~                                                                                                    |
| 3 Once you have clicked on the<br>Create Credit Note button a credit<br>note pop-up will be displayed.<br>Click on the drop-down and select<br>the invoice you are creating a | Instructions From Customer (Invoice - this is set on your Company Information setup page and will be displayed for CSP and SAN suppliers on the Invoice list page) Create Invoices Create Invoice from PO Create Invoice from Contract Create Blank Invoice Create Credit Note Export to  View All  Search                                                                                                    |
| <ul> <li>Click on the 'Continue' button to continue with creating the credit note.</li> </ul>                                                                                 | Credit Note X<br>If you are issuing a credit note in regards to a problem with an invoice or goods shipped, please<br>include the invoice number. If you are issuing a credit note purely to offer a credit to your<br>customer please select other.                                                                                                    |
|                                                                                                    | Reason  Resolve issue for invoice number Other (e.g. rebate)                                                                                                    |
|                                                                                                    | Cancel                                                                                                    |

RAINMAKER

#### How to Create a Credit Note from an Invoice

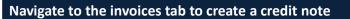

| Na                    | avigation:                                                                                                    | Credit Note                                                                                                    | ×                                                                                                    |                                                                                                    |  |
|-----------------------|----------------------------------------------------------------------------------------------------|----------------------------------------------------------------------------------------------------|----------------------------------------------------------------------------------------------------|----------------------------------------------------------------------------------------------------|--|
| 5                     | Select the applicable option:<br>Completely cancel the invoice<br>with a credit note:<br>Use this option to fix any<br>inaccuracies with the invoices by<br>cancelling the incorrect invoice<br>Adjust invoice with a credit<br>note:<br>Only quantity and price can be<br>reduced through partial credit | How do you want to correct invoice "Inv7600" ?<br>Completely cancel the invoice with a credit note<br>Adjust invoice with a credit note | Cancel Create<br>Create Credit Note Create                                                                                                    |                                                                                                    |  |
|                       | notes                                                                                                    |                                                                                                    |                                                                                                    | I, the credit will fully cancel the invoice's impact to the transaction.                                                                                                    |  |
| 6<br> <br>7<br> <br>8 | Click 'Create' to create the credit<br>note .<br>Populate the 'Credit note<br>number' as per your finance<br>system.<br>Image Scan<br>Attach the credit note created in<br>your finance system                                                                                                    |                                                                                                    | Credit Note #  Credit Note Date 2020/09/23  Payment Term V001  Currency NAD  Status Draft Original Invoice # Inv287 Original Invoice Date 2020/09/23  Image Scan Bro Supplier Note | * Supplier Namibia Beverages     Supplier VAT ID 3932387612543267      * Invoice-From Address Namibia beverages     44 Solingen Street     Windhoek, Namibia 1005     Namibia     * Remit-To Address Namibia beverages     44 Solingen Street     Windhoek, Namibia 1005     Namibia     * Ship-From Address Namibia beverages     44 Solingen Street     Windhoek, Namibia 1005     Namibia |  |
|                       |                                                                                                    |                                                                                                    | Attachments Add File I URL I Text                                                                                                    | Namibia<br>To<br>Customer Distell                                                                                                    |  |

RAINMAKER

### How to Create a Credit Note from an Invoice

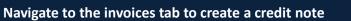

|                                                                                           | Adjustment Type Quantity ~                                                                                   |                                                                            |                                                                   |                                                           |                                             |                                   |
|-------------------------------------------------------------------------------------------|----------------------------------------------------------------------------------------------------|----------------------------------------------------------------------------|-------------------------------------------------------------------|-----------------------------------------------------------|---------------------------------------------|-----------------------------------|
| Navigation:                                                                               | Type         Description         Qty         UOM           Image: Cleaning chemicals         -5         Each | Price −25,000.00                                                           |                                                                   |                                                           |                                             | DAISY DUCK - NOTIFICATIONS (7) HE |
| 9 Click on 'Submit' to submit the                                                         | PO Line Contract<br>8500000091-1                                                                             | Supplier Part Number Billing Notes                                         | Supplier portal Profile Orders Service/                           | Time Sheets ASN Invoices                                  | Catalogs Add-ons Admin                      |                                   |
| credit note.                                                                              | Billing<br>K-WA-WA-WA-WA-525AAUA-241000                                                                      |                                                                            | Payment Receipts                                                  |                                                           |                                             |                                   |
| The credit note will be displayed<br>under the invoice tab with a<br>minus amount in red. | Taxes<br>VAT Rate VAT Amount Tax Re<br>15.0% ✓ -3,750.00                                                     | ference                                                                    | Invoices                                                          |                                                           | Select Custom                               | r Distell - SIC Supplier          |
|                                                                                           | C Add Tag                                                                                                    |                                                                            | Instructions From Customer<br>{Invoice - this is set on your Comp |                                                           | splayed for CSP and SAN suppliers on the Im | roice list page}                  |
|                                                                                           |                                                                                                    | Totals & Taxes                                                             | Create Invoices 🕧                                                 |                                                           |                                             |                                   |
|                                                                                           |                                                                                                    | Lines Net Total -25,000,00<br>Lines VAT Totals -3,750.00                   | Create Invoice from PO                                            | Create Invoice from Contract                              | Create Blank Invoice                        | Create Credit Note                |
|                                                                                           |                                                                                                    | Shipping 0.000                                                             | Export to ~                                                       |                                                           | View All                                    | Search D                          |
|                                                                                           |                                                                                                    | VAT 0.000<br>Tax Reference Enter a tax reason description.                 | 10 Invoice # Created Date<br>CN7600 07/14/20                      | Status         PO #           Approved         8500000091 | Total Unanswered                            | Comments Actions                  |
|                                                                                           |                                                                                                    | Handling 0.000                                                             | Inv7600 07/09/20                                                  | Approved 8500000091                                       | 28,750.00 ZAR No                            |                                   |
|                                                                                           |                                                                                                    | VAT v 0.000<br>Tax Reference Enter a tax reason description.               |                                                                   |                                                           |                                             |                                   |
|                                                                                           |                                                                                                    | Misc 0.000<br>VAT v 0.000<br>Tax Reference Enter a tax reason description. |                                                                   |                                                           |                                             |                                   |
|                                                                                           |                                                                                                    | Total VAT -3,750.00                                                        |                                                                   |                                                           |                                             |                                   |
|                                                                                           |                                                                                                    | Net Total -25,000.00                                                       |                                                                   |                                                           |                                             |                                   |
|                                                                                           |                                                                                                    | Gross Total -28,750.00                                                     |                                                                   |                                                           |                                             |                                   |
|                                                                                           |                                                                                                    | Delete Cancel Save as Draft Calculate                                      | ]                                                                 |                                                           |                                             |                                   |

## TOGETHER TOWARDS TOMORROW SEND COMMENTS TO DISTELL

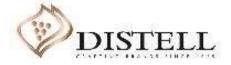

#### Send comments to Distell

Coupa allows for communication with Distell via the comments section to send notes or enquires

#### **Process Steps:**

1

2

| Invoices<br>To send a comment or                         | 称cou     | <b>pa</b> supplier p            | ortal             |                   | •                           |                  |                            | DAISY DUCK ~       | NOTIFICATIONS 23 | HELP - |
|----------------------------------------------------------|----------|---------------------------------|-------------------|-------------------|-----------------------------|------------------|----------------------------|--------------------|------------------|--------|
| enquire about an credit note<br>click on the invoice tab | Home     | Profile Or                      | ders Service      | /Time Sheets      | ASN Invoices                | Catalogues       | Business Performa          | nce Add-ons        | Admin            |        |
|                                                          | Invoices | Payment Receip                  | ots               |                   |                             |                  |                            |                    |                  |        |
| Click on the 'credit note' to open the invoice           |          |                                 |                   |                   |                             |                  | Select Custome             | Distell - SIC Su   | pplier           | ~      |
|                                                          |          | Invoice                         | S                 |                   |                             |                  |                            |                    |                  |        |
|                                                          |          | Instructions I                  | rom Customer      |                   |                             |                  |                            |                    |                  |        |
|                                                          |          | {Invoice - this is<br>Create Ir | set on your Compa | any Information s | etup page and will be displ | ayed for CSP and | SAN suppliers on the Invoi | ice list page}     |                  |        |
|                                                          |          | Create Inv                      | oice from PO      | Create li         | nvoice from Contract        | Create B         | lank Invoice               | Create Credit Note |                  |        |
|                                                          |          | Export to ~                     |                   |                   |                             |                  | View Credit notes          | ✓ Search           | n P              |        |
|                                                          |          |                                 | - # Investe       | e Date            | Original Invoice Numbe      | r                | Total                      | Comments           | Actions          |        |
|                                                          |          | Invoic                          | e # Invoic        | e Date            | original involce name       | ~                |                            |                    | Actions          |        |

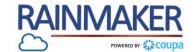

#### Send comments to Distell

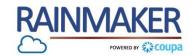

11

#### Coupa allows for communication with Distell via the comments section to send notes or enquires

#### **Process Steps:** Enter Comment 3 Total Taxes Populate a comment in the Lines Net Total -60,000.00 Lines VAT Totals VAT 15% -9,000.00 To send the comment click on 2 Add comment Total VAT -9,000.00 Net Total -60,000.00 -69,000.00 **Gross Total** NOTE : Payment of invoices on Coupa will not be *immediate but as per the* agreed payment terms between Distell and the Comments V supplier Enter Comment 1 2 Add Comment

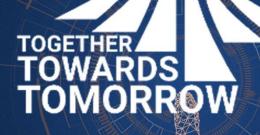

# **END- THANK YOU**

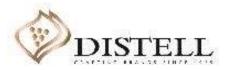

12